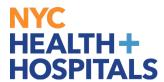

## How to View and Add your Education Information TABLE OF CONTENTS

PAGES 2-3: How to View your Education Information

PAGES 4-6: How to Add Education Information

Revised: November 15, 2021

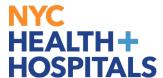

**1.** After successfully logging into PeopleSoft HR, click on the **Person Profile** tile.

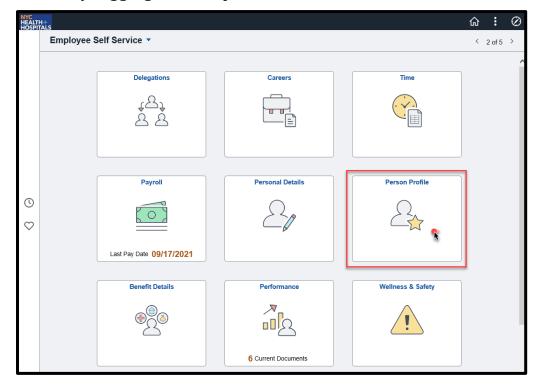

**2.** On the **Talent Profile** page, click on the **Education** option under **Qualifications** from the menu on the left.

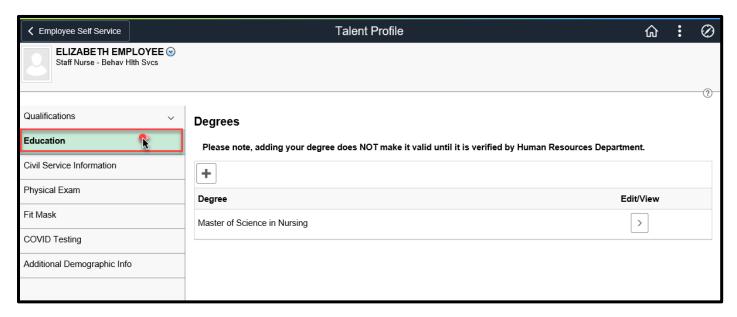

Revised: November 15, 2021

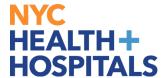

**3.** To view your **Degrees**, click on the **Edit/View** to view degrees.

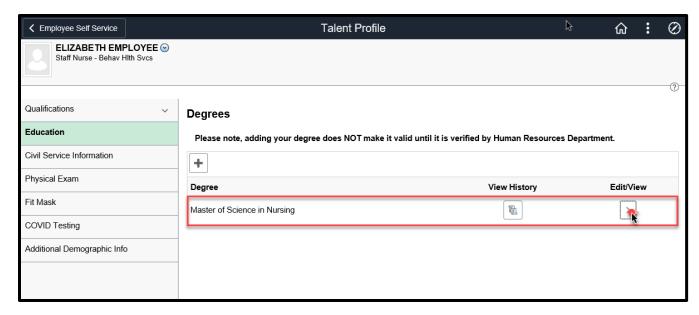

**4.** The **Degrees** page is displayed. Here you can view the details of your degree.

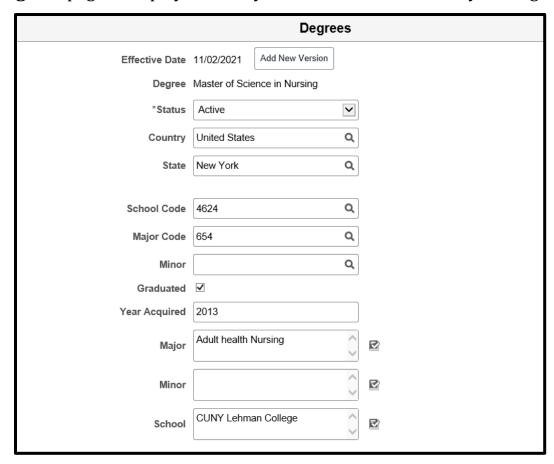

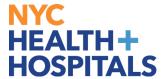

## **How to Add Education Information**

**1.** After successfully logging into PeopleSoft HR, click on the **Person Profile** tile.

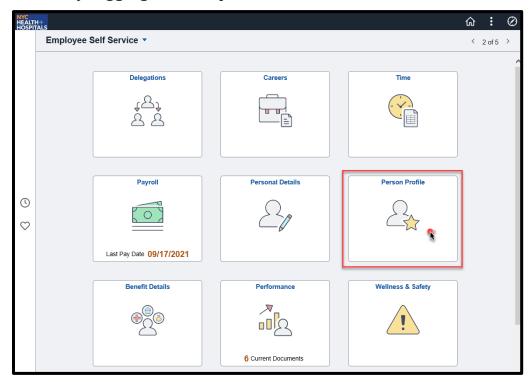

**2.** On the **Talent Profile** page, click on the **Education** option under **Qualifications** from the menu on the left.

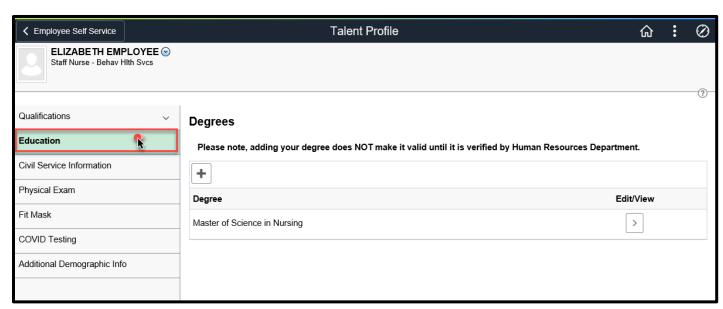

Revised: November 15, 2021

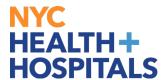

**3.** Click on the Plus [+] icon to add a new degree.

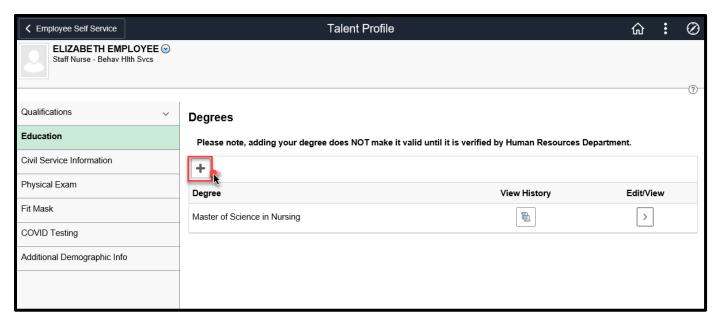

**4.** The **Degrees** page displays. Enter the required fields and click blue **Save** to apply the changes to your profile.

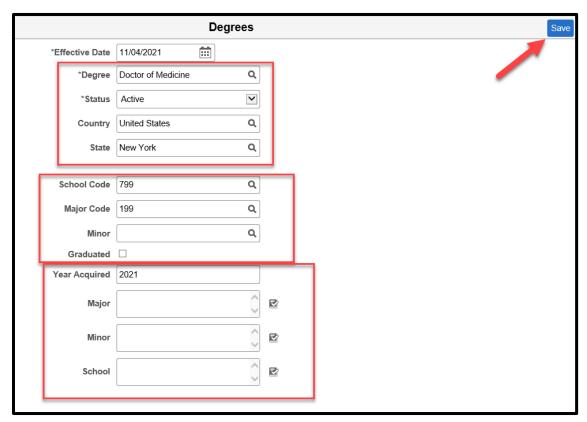

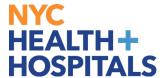

**5.** Once saved, your new degree will display.

**Note:** Adding your degree information does NOT make it valid until it is verified by the Background department. Any additional supporting documentation will be requested by your local Human Resources department.

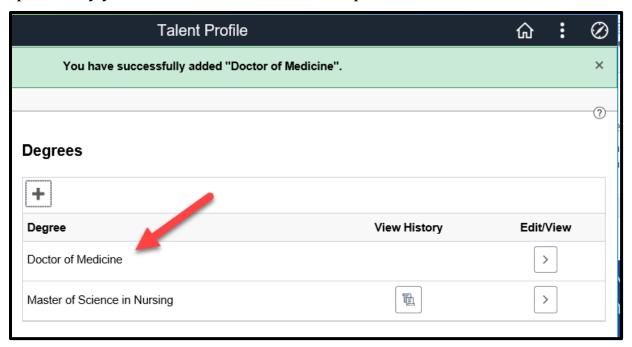